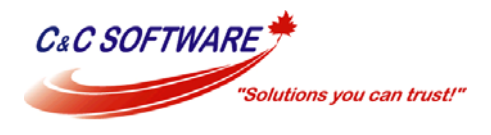

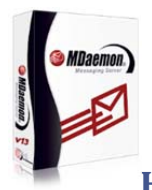

# **How to Secure WorldClient (Web Mail for MDaemon) Connections**

## **SECURED!**

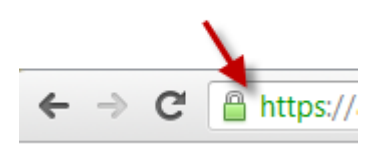

**Today we'll show you how you can quickly get WorldClient set up to accept HTTPS connections using a self-signed certificate created in MDaemon.** 

### **Let's get started!**

- 1. Open the MDaemon main screen and click Setup | Web & IM Services
- 2. Select "SSL & HTTPS" on the left hand side and then select the radio button option "HTTP and HTTPS"
- 3. Type a "Host name" in the field provided that is used to access WorldClient. For example, mail.your\_domain.com
- 4. Type your company name in the "Organization/company name" field
- 5. If you host more than one domain then enter the host names for these domains in the "Alternative host names" field. For example mail.your\_domain2.com
- 6. By default, the encryption key length is set to 1024. This can be left as is unless you have a need for a weaker or stronger encryption method
- 7. Select "Canada CA" from the "Country/region" drop down box
- 8. Click the "Create certificate" button to have MDaemon create the certificate

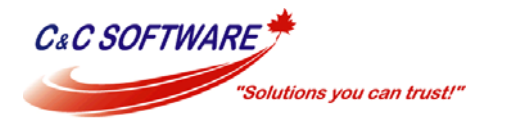

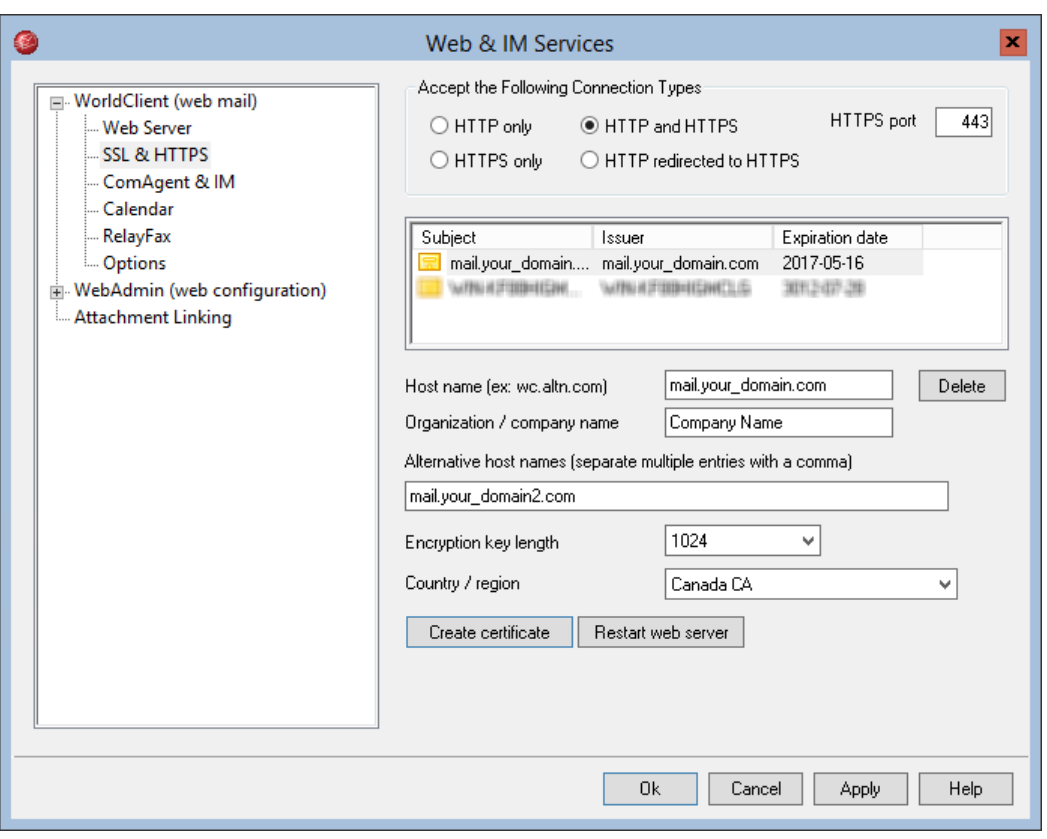

#### **Internet Explorer**

Access WorldClient using HTTPS

server and/or open this port in your firewall.

• IE will present you with a web page stating "There is a problem with this website's security certificate". Click "Continue to this website (not recommended)"

Before you can test WorldClient using HTTPS you will need to forward TCP port 443 traffic to your MDaemon

Since we are using a self-signed certificate the certificate will not be trusted by web browsers automatically. Any modern internet browsers will prompt you about the certificate not being trusted when you first access WorldClient using HTTPS. To stop this prompt from appearing every time the user initiates a new WorldClient session we'll need to import the certificate into Windows or add a security exception for the web site. Below is how to import this

certificate/add an exception using the most popular internet browsers available today.

- Click "Certificate Error" which is found just to the right of the Address Bar in IE and then click View **Certificates**
- On the General tab click the "Install Certificate" button
- You should now see the "Certificate Import Wizard". Click Next to begin the process.

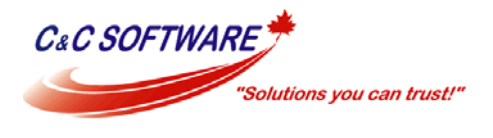

- Select the radio button option "Place all certificates in the following store"
- Click the Browse button and then in the "Select Certificate Store" dialog box select "Trusted Root Certification Authorities" and click OK.
- Click Next and then Finish
- IE will now give you one more security warning to confirm that you want to install the certificate. Select Yes to this prompt.
- IE will prompt you with a message to say whether or not the import was successful

*TIP: If you are using Windows 8 you may need to "trust" the web site before the import will be successful. To trust a web site in IE, on Windows 8, click the cog or gear icon in the top right hand corner, select Internet Options, Security tab, select Trusted Sites, and click the Sites button. Enter your web site address here. The import should now be successful.* 

#### **Google Chrome**

Google Chrome does not have a built in tool to import the certificate. Since IE comes included with Windows it would be much easier performing the import from IE.

#### **FireFox**

- Access WorldClient using HTTPS
- FireFox will present you with a window stating "This Connection is Untrusted". Click "I Understand the Risks" and then click the "Add Exception" button.
- FireFox will now show you with a "Add Security Extension" dialog box. Click the "Confirm Security Exception" button.

#### **Opera**

- Access WorldClient using HTTPS
- Opera will present a pop up box titled "Security Issue"
- Select the Security tab, place a check mark beside the option stating "Remember my choice for this certificate" and click the Approve button

#### **Safari**

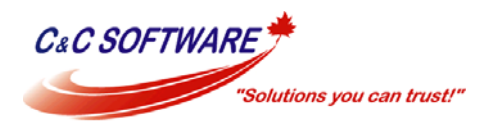

- Access WorldClient using HTTPS
- Safari will present a pop up box warning about the certificate. Click the "Show Certificate" button.
- On the General tab click the "Install Certificate" button
- You should now see the "Certificate Import Wizard". Click Next to begin the process.
- Select the radio button option "Place all certificates in the following store"
- Click the Browse button and then in the "Select Certificate Store" dialog box select "Trusted Root Certification Authorities" and click OK.
- Click Next and then Finish

Thank you Mozilla and Opera for making this process simple! Feel free to send us an email to support@ccsoftware.ca if you have any questions. We're happy to help!